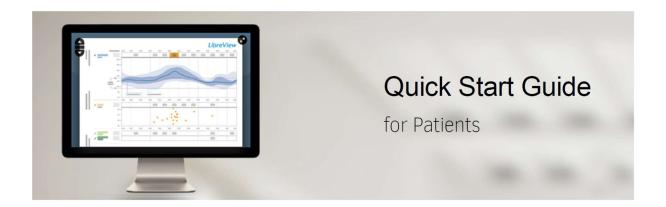

## Step One:

#### Create a LibreView account

You can create an individual account from an email invitation or directly on the LibreView website. The following is if you are setting up the account directly.

- 1: Go to www.libreview.com and click Sign Up
- 2: Select LibreView Patient Account
- 3: Select your country/region of residence
- 4: Agree to the Terms of Use
- 5: Agree to the Privacy Notice
- 6: Fill out your information
- 7: Go to your email inbox, find the verification email from LibreView and click on the Verify Email button
- 8: Complete 2-factor authentication using your SMS enabled phone number or e-mail address, then click the **Verify and Log In** button. Your account registration is complete!

#### Step 2:

## **Installing Device Drivers**

To upload glucose data into LibreView from your Libre 2 reader, you must first complete the one-time download and installation of a device drivers file. The device drivers file makes sure that LibreView recognises Libre 2 reader when it is plugged in to the computer. Make sure that you are using the most up-to-date version of your internet browser before starting the download.

- 1: From the Upload Device screen, click the **Press to Begin Upload** button under Upload a Device
- 2: In the window that appears, click on the **Download** button specific to your computer's operating system
- 3: Wait for the file to download onto your computer (See note below)
- 4: Open the downloaded file by clicking on it and allowing it to run
- 5: Follow the prompts to complete the installation.
- 6: Re-start the computer before returning to the Upload Device screen

Note: The downloaded file will appear and the bottom of the screen for Chrome users and the top right of the screen for Firefox and Safari users. If you are not using a personal computer, you may need your IT Administrator to grant permission for the download and installation.

#### Step 3:

#### **Uploading the Libre 2 reader**

Once the device drivers are downloaded and installed, you can plug the Libre 2 reader using the yellow cable and start uploading data.

### Things to note before uploading:

Make sure you have the correct USB cable for your device. A cable that you use for a different device may not work.

### **Uploading a USB device:**

- 1: Connect your Libre 2 reader to a USB port on your computer using the appropriate cable.
- 2: Click the **Upload** button
- 3: Once the data is uploaded, the reports will automatically open
- 4: Once the data is uploaded, it can be viewed anytime under the My Glucose section by clicking the **Glucose Reports** button.

Note: When you upload a device, you may need to allow your browser to access the Device Drivers file. Save time by ticking the box so your browser will remember your selection before selecting "Allow" or "Launch application".

#### Step 4:

# Share with your healthcare professional

LibreView allows you to share data with your healthcare professional easily when you connect with their LibreView Practice. When you are connected to their Practice, any data you upload to LibreView will be automatically stored and visible to your LibreView Care Team.

If you received an email invitation from your healthcare professional, follow the instructions in the email to allow the connection. Otherwise, follow these steps to initiate the connection yourself.

1: In LibreView go to the Settings Menu and select Account Settings

| 2: Click My Practices                                   |                              |
|---------------------------------------------------------|------------------------------|
| 3: Enter the following Practice ID:                     | _ and click <b>Add</b> . You |
| should now see their information in your Practice list. |                              |

Note: To stop sharing data with a Practice, click Remove next to the Practice name in the list. Then confirm you want to proceed with removal.

## Additional steps:

#### **Viewing reports**

From the **My Glucose** screen, click the **Glucose Reports** button to see your reports.

Use the menu to navigate between the different available reports.

You will see the **FreeStyle Libre reports**: Snapshot, AGP, Glucose Pattern Insights, Daily Patterns, Daily Log, Weekly Summary, Monthly Summary, Mealtime Patterns, Device Details

#### **Understanding reports**

**IMPORTANT:** Work with your healthcare professional to understand your reports. LibreView provides a standard set of information and graphs relating to your diabetes management and is only one part of understanding your glucose patterns.

Use the report labels and legends to understand your reports. Additional Information is provided below:

Glucose Management Indicator (GMI) uses average Sensor glucose data. GMI can provide an indication of the current state of your glucose management when used in conjunction with your entire glucose management programme. Your laboratory A1C may be different then your GMI and should be discussed with your healthcare team.

In reports other than those with specific fixed standards, the glucose values are labelled as high when higher than 250 mg/dL (13.9 mmol/L) and low when lower than 70 mg/dL (3.9 mmol/L). The target range is set for 70-180 mg/dL (3.9-10.0 mmol/L).

The target glucose range is displayed on some glucose graphs and is used to calculate Time in Range.

Sensor data captured is the percentage of possible sensor data the device recorded from your sensor. To maximise this percentage, wear your sensor for the entire duration and follow your sensor user manual instructions.

If you have gaps in data on your glucose monitoring device, you will also have gaps in data on your LibreView reports. Some information may be missing from reports if:

You changed the time on the device.

There was an excess of information to include in the report.

#### **Changing report dates and data sources**

IMPORTANT: Work with your healthcare professional to set your report parameters.

While viewing reports, you can change the settings that you'd like to use. When you're viewing reports, use the Report Dates button and the Data Sources button to adjust your settings.

You can generate reports of past data by clicking on the **Report Dates** button and setting a custom end date. The end date corresponds to the last day of a 14-day interval. The default setting is the 14-day time period ending with the date that glucose data was last uploaded to LibreView. Click **Save** to generate reports with your custom dates.

You can select or unselect the devices that are used in the report set by clicking the **Data Sources** button. The default setting will show data from all devices that have data in the reporting period and can be included in the report set. Click **Save** to generate reports using the new settings.

You can select the reports, adjust target ranges, change report parameters and more by clicking the blue Report Settings button. Click **Save** to generate reports using the new settings.

To set new default report preferences, go to your Settings menu.

Click the Settings Menu icon and go to **Report Preferences** 

Set your target ranges, glucose thresholds and report display order for all reports. Not all reports have adjustable target ranges.

Deselect any reports you don't need to view.

Your settings will be saved as you make changes.

Note: Click Restore Defaults to return to the default report settings.

### Manage account information

Click the Settings Menu icon and select Account Settings to change your account information.

**Profile:** Change your name, email, password, 2-factor authentication methods and other account information.

My Practices: Add or remove Practices that you share with

**My Devices:** See a list of all the devices that are associated with your account. Click Remove next to the device name in the list if you no longer want to display data from that device.

## **Further support**

Further information can be found at the following website:

https://freestylediabetes.co.uk

The Freestyle academy can be found at:

https://progress.freestylediabetes.co.uk

**Abbott Diabetes Care:** 

0800 170 1177

Abbott UK YouTube channel:

https://www.youtube.com/@FreeStyleUKIreland